## **Whova guidelines**

We are using Whova conference app for this year's virtual ASC, and this is where you will access all the conference material:

On Whova you can:

- view pre-recorded presentations and posters
- join live-streamed sessions
- join the Early Career Scientist Day
- interact and network with other participants.

The conference app is available to all registered attendees from 23 August to 30 September with live sessions taking place on 6-10 September.

[Download the Whova mobile app or access it from your desktop.](https://whova.com/portal/iasca_202009/?source=download_email&email=%7b%7bAttendee_Email|urlencode%7d%7d)

### [Read Whova's attendee guidelines to get an introduction of the platform and its functionalities.](https://whova.com/pages/whova-app-user-guide/?source=ems)

If you are registered to the ASC via our website but can't access the conference on the app, please email us at [ASCsupport@ices.dk.](mailto:ASCsupport@ices.dk)

#### **How to sign In**

- 1) Sign up / Sign in
- 2) Enter the email address you used for event registration
- 3) Create password and type your name

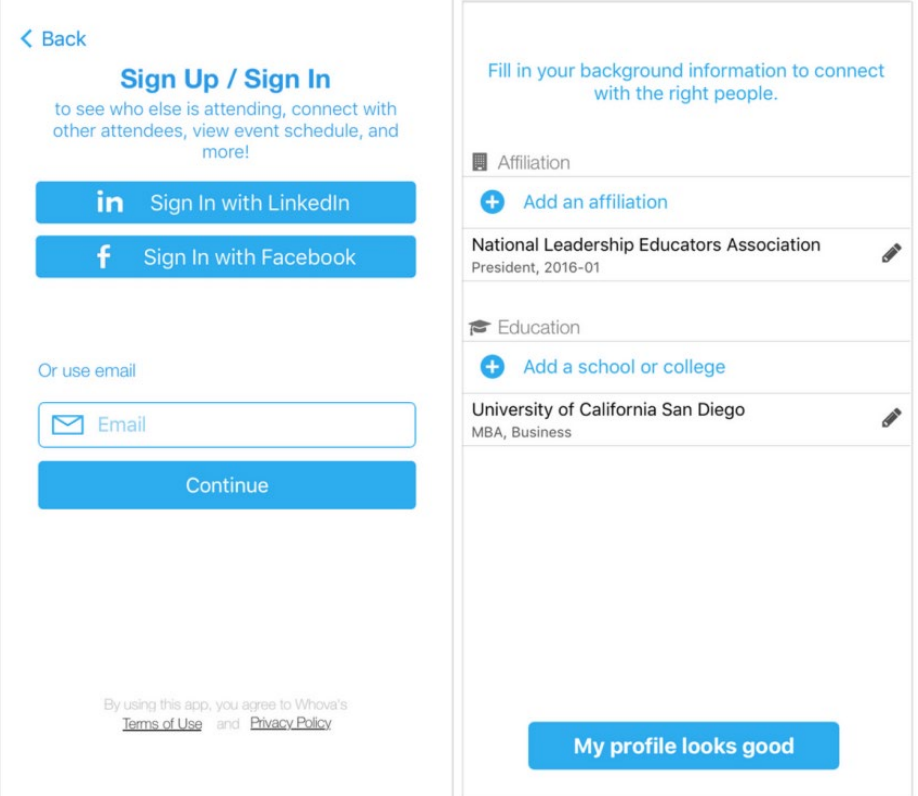

# **Edit your profile**

Other attendees will be able to view your profile and network with you. Please add any relevant information about yourself to your profile that you wish you share. You can edit it later by clicking the 'More' tab.

## **How to view pre-recorded presentations**

From the conference homepage, click on the menu item called Agenda to view the ASC programme.

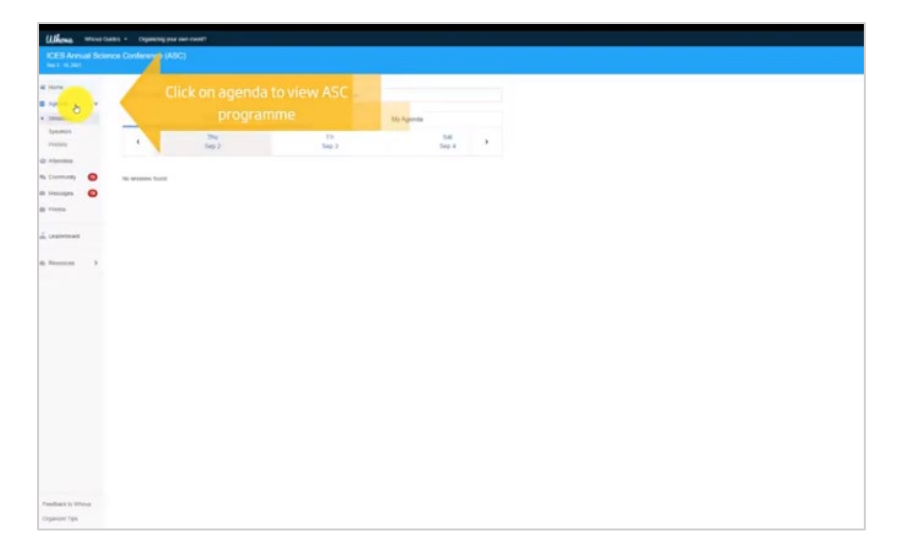

Scroll to the theme session date, and select the theme session you want to view. At the top of the session page you will find the conveners, and then you can scroll down for the full list of presentations in that session. You can also use the search box to search by author, presentation title or keywords.

When you click on a presentation you will see the speaker profile, the abstract, and an option to chat, type questions or take a poll on the right side of the screen.

You will also see a play icon in the middle of the screen. Click that to view the presentation.

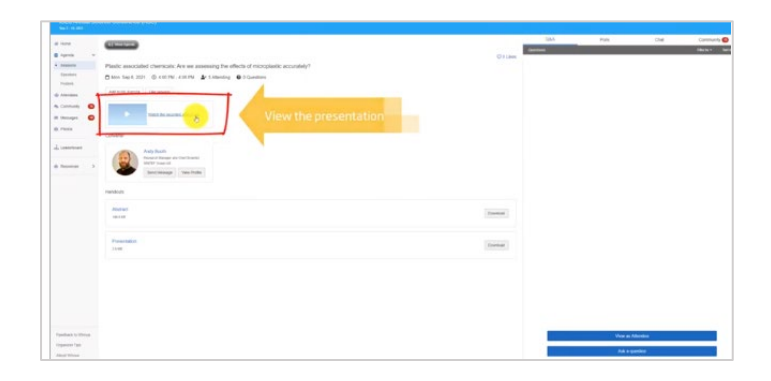

## **How to view posters**

From the conference homepage, click on the menu item called Agenda. Select the item called Posters. You can filter the posters by theme session or search by author, title or keywords.

Remember to "like" your favourite posters to give them a chance of winning the "People's Choice" award.

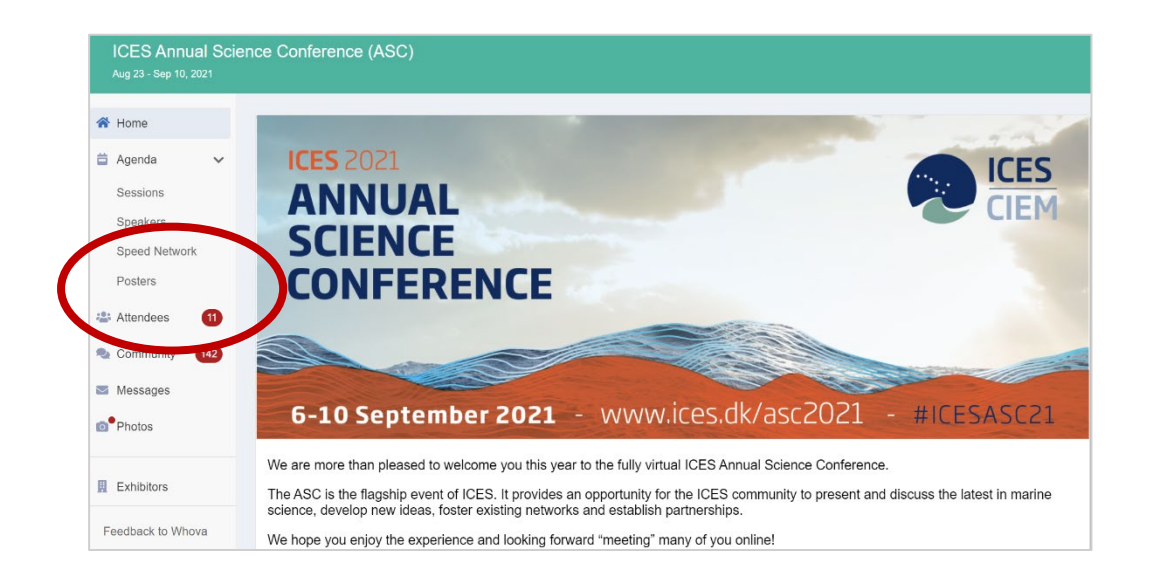

# **How to interact during the live sessions**

Each individual session has their own Q&A, polling and chat sections. Please ask all questions through the Whova Q&A function, and only use the session chat for general comments.

### **How to use the networking options in Whova**

From the conference homepage, click on the menu item called Attendees.

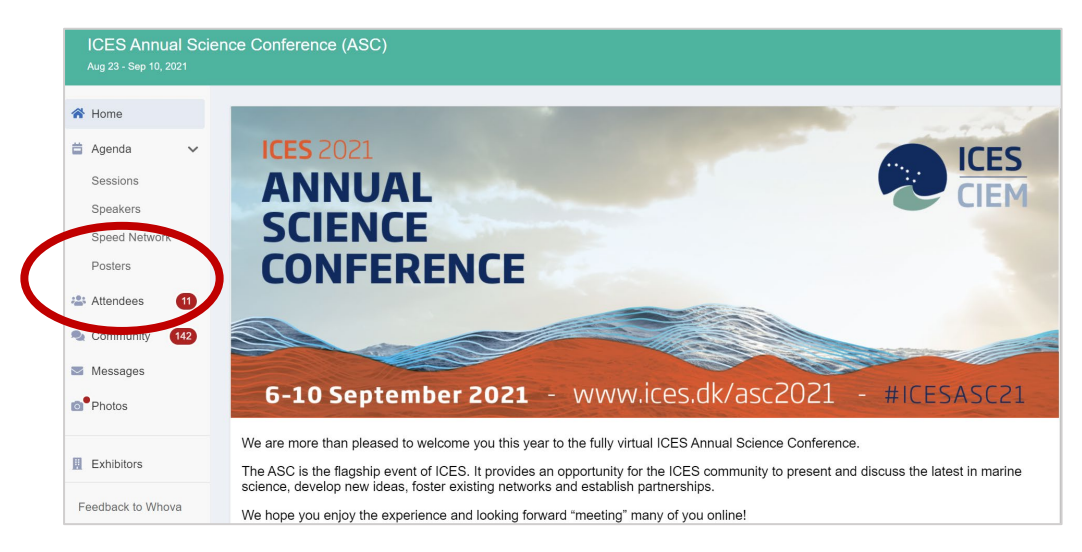

You will find all the attendees listed alphabetically. You can also search by name affiliation or location.

Recommended attendees are those who share background, training, affiliation or interests with you. Therefore, it's worth spending a moment to update your profile with your details.

By clicking on a topic, you can suggest a virtual meetup with people with similar interests to you.

ICES ASC 2021

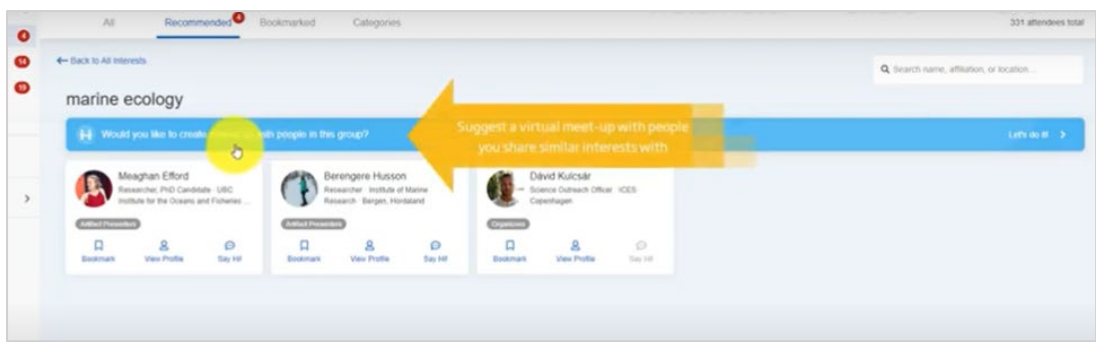

Click on community to see a list of topics that other attendees have suggested. Take part in existing conversations, or start your own topic. You can also follow topics that you are interested in.

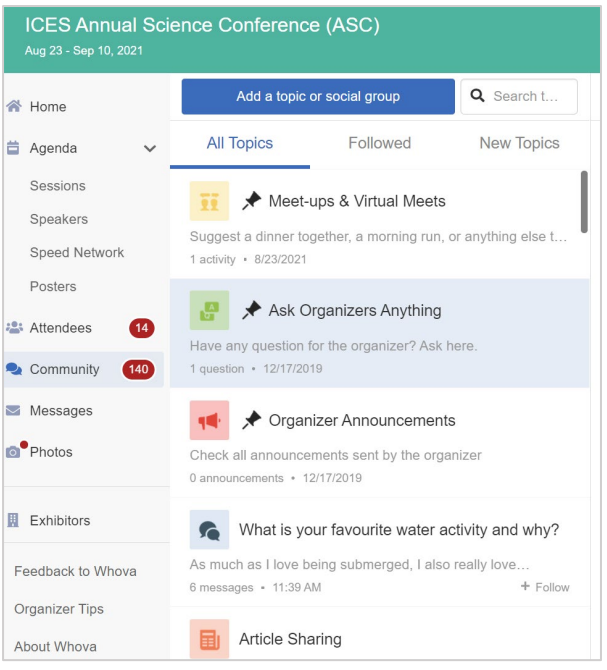

# **Video tutorials**

We have also created video tutorials for Whova. You can find them on [our YouTube-channel.](https://youtu.be/QlgEqbci5NU)

Enjoy the first ever virtual #ICESASC21!